ONS\_15454\_SDH\_Procedure\_Guide\_R8.5.1\_--\_CTC\_Information\_and\_Shortcuts

This appendix describes the Cisco Transport Controller (CTC) views, menu and tool options, shortcuts, and table display options for the Cisco ONS 15454 SDH. This appendix also describes the shelf inventory data presented in CTC. For more information about CTC, refer to the *Cisco ONS 15454 SDH Reference Manual*.

**Note:** If network discovery is enabled on the node, CTC searches each node in the network for more recent versions of the CTC software. If a more recent version is discovered, CTC gives you the option of downloading the newer version to your PC. Refer to the "Cisco Transport Controller Operation" chapter in the *Cisco ONS 15454 SDH Reference Manual* for more information.

# **Contents**

- 1 A.1 Display Node, Card, and Network Views
	- 1.1 A.1.1 Navigating Among Views
		- ◊ 1.1.1 Table A-1: Change CTC Views
		- ◊ 1.1.2 Table A-2: Description of Node Icons
		- on Network View Map
- 2 A.2 Manage the CTC Window
	- ♦ 2.1 Table A-3: CTC Menu and Toolbar Options
	- ◆ 2.2 A.2.2 CTC Mouse Options
		- ◊ <u>2.2.1 Table A-4: CTC Window Mouse</u> Shortcuts
	- 2.3 A.2.3 Node View Shortcuts ♦ ◊ 2.3.1 Table A-5: Node View Card Shortcuts
	- 2.4 A.2.4 Network View Tasks ♦
		- ◊ <u>2.4.1 Table A-6: Network Management</u>
		- Tasks in Network View
	- 2.5 A.2.5 Table Display Options ♦
		- ◊ 2.5.1 Table A-7: Table Display Options
- 3 A.3 Equipment Inventory

# **A.1 Display Node, Card, and Network Views**

CTC provides three views of the ONS 15454 SDH and the ONS network:

- Node view appears when you first log into an ONS 15454 SDH. This view shows a graphic of the ONS 15454 SDH shelf and provides access to tabs and subtabs that you use to manage the node.
- Card view provides access to individual ONS 15454 SDH cards. This view provides a graphic of the card and access to tabs and subtabs that you use to manage the card.
- Network view shows all the nodes in a ring. A Superuser can set up this feature so each user will see the same network view, and users can create a custom view with maps. This view provides access to tabs and subtabs that you use to manage the network. Network view can contain domains. A domain is used to isolate nodes or groups of nodes for easier maintenance. Double-clicking a domain shows all the nodes in the domain; nodes connected to the domain are grayed out.

## **A.1.1 Navigating Among Views**

[Table A-1: Change CTC Views](http://docwiki.cisco.com/wiki/ONS_15454_SDH_Procedure_Guide_R8.5.1_--_CTC_Information_and_Shortcuts#Table_A-1:_Change_CTC_Views) lists different actions for changing CTC views.

**Table A-1: Change CTC Views**

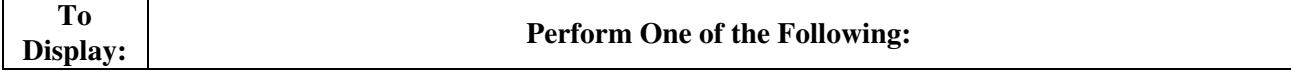

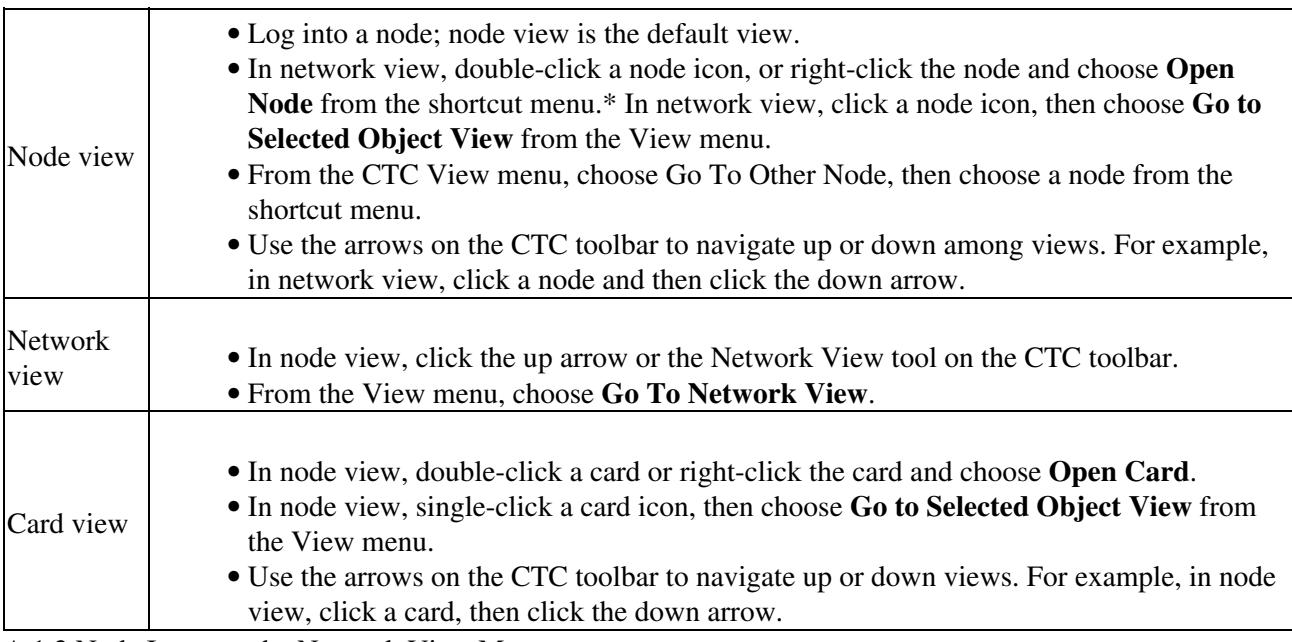

A.1.2 Node Icons on the Network View Map

[Table A-2](http://docwiki.cisco.com/wiki/ONS_15454_SDH_Procedure_Guide_R8.5.1_--_CTC_Information_and_Shortcuts#Table_A-2:_Description_of_Node_Icons_on_Network_View_Map) lists the node icons on the network view map.

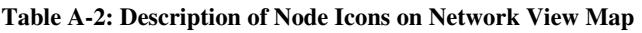

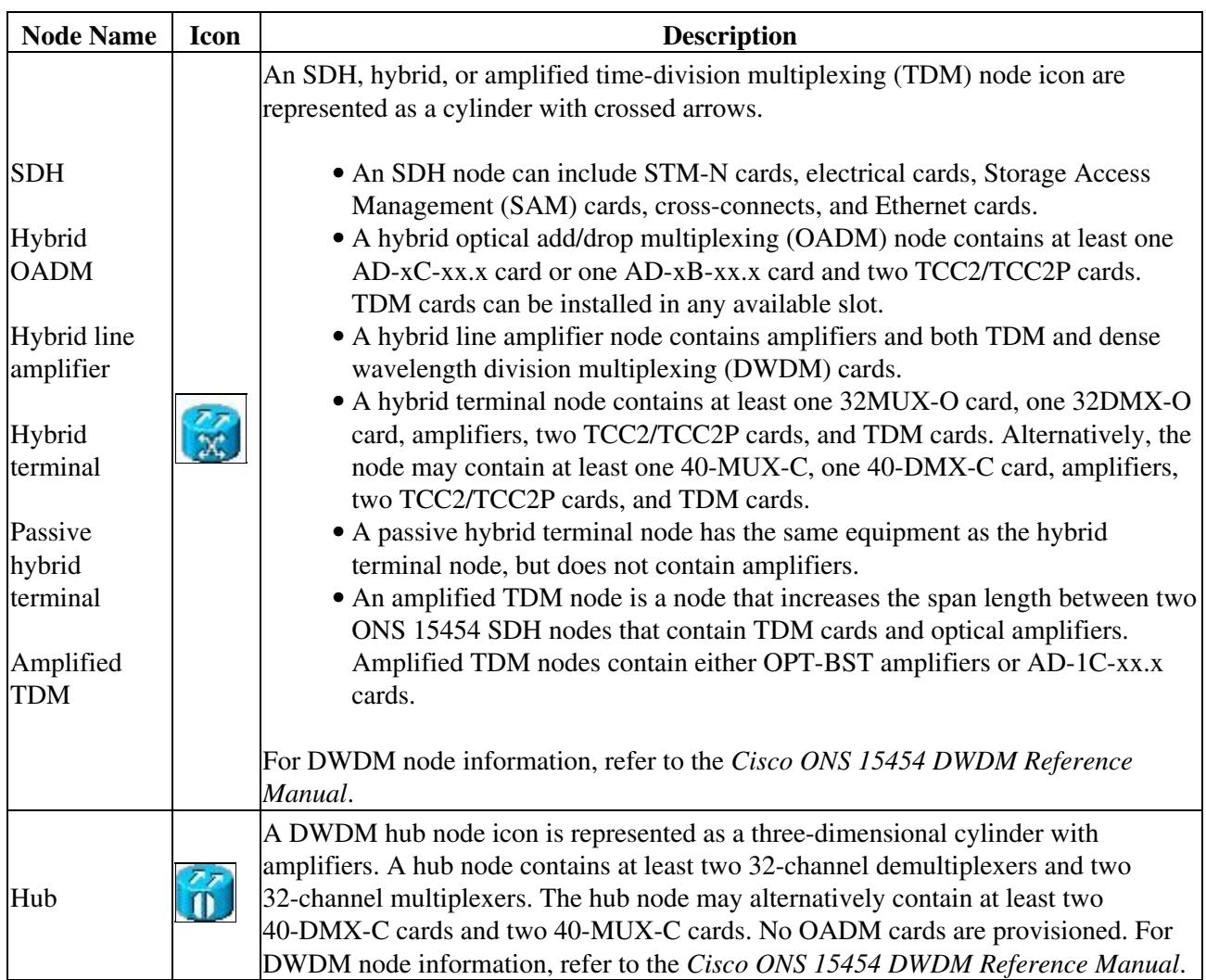

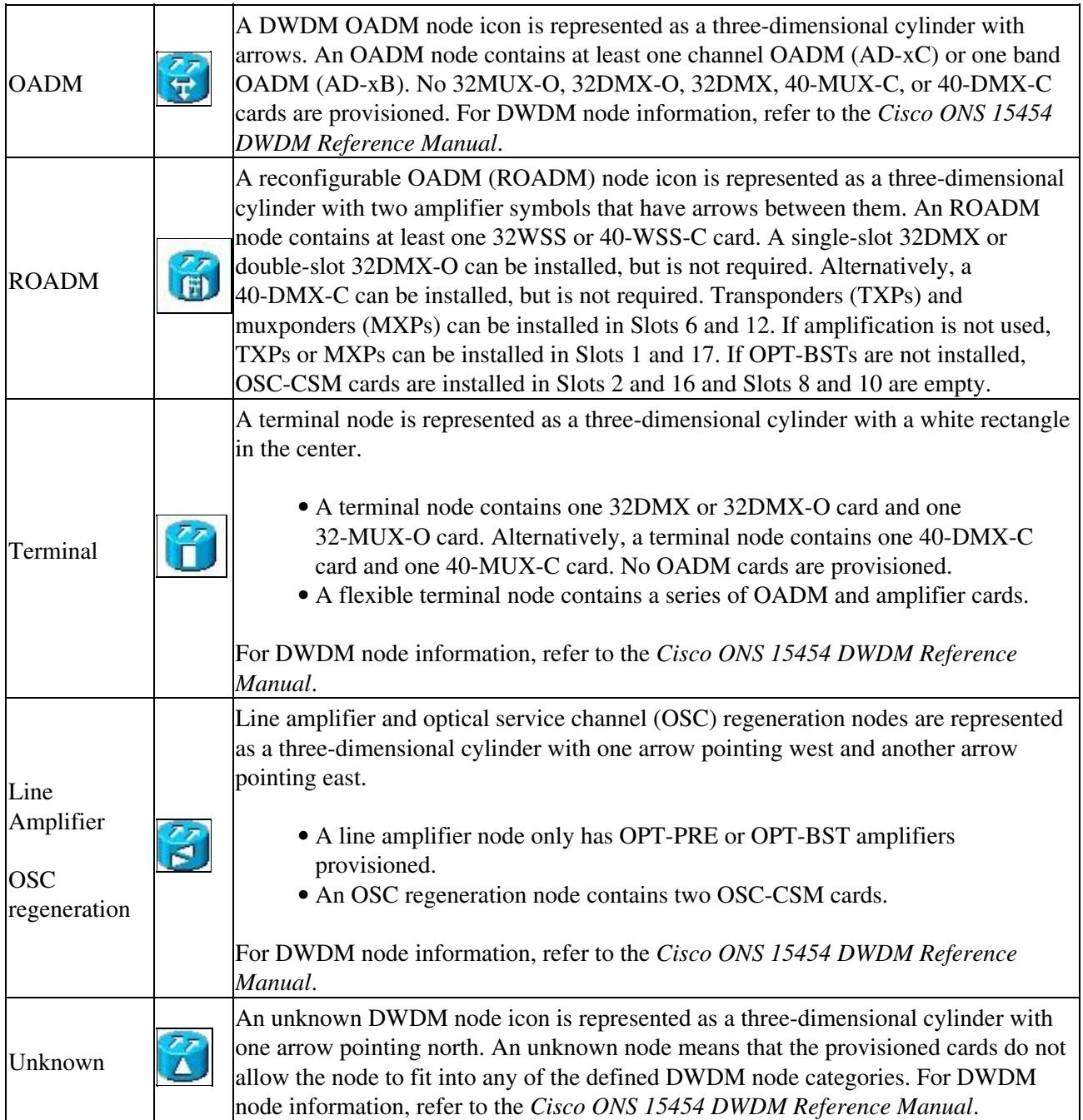

# **A.2 Manage the CTC Window**

Different navigational methods are available within the CTC window to access views and perform management actions. You can double-click and right-click objects in the graphic area and move the mouse over nodes, cards, and ports to view popup status information. A.2.1 CTC Menu and Toolbar Options

The CTC window menu bar and toolbar provide primary CTC functions. [Table A-3](http://docwiki.cisco.com/wiki/ONS_15454_SDH_Procedure_Guide_R8.5.1_--_CTC_Information_and_Shortcuts#Table_A-3:_CTC_Menu_and_Toolbar_Options) shows the actions that are available from the CTC menu and toolbar.

#### **Table A-3: CTC Menu and Toolbar Options**

![](_page_2_Picture_192.jpeg)

![](_page_3_Picture_213.jpeg)

![](_page_4_Picture_239.jpeg)

![](_page_5_Picture_274.jpeg)

![](_page_6_Picture_191.jpeg)

### **A.2.2 CTC Mouse Options**

In addition to the CTC menu bar and toolbar, you can invoke actions by double-clicking CTC window items with your mouse, or by right-clicking an item and choosing actions from shortcut menus. [Table A-4](http://docwiki.cisco.com/wiki/ONS_15454_SDH_Procedure_Guide_R8.5.1_--_CTC_Information_and_Shortcuts#Table_A-4:_CTC_Window_Mouse_Shortcuts) lists the CTC window mouse shortcuts.

![](_page_6_Picture_192.jpeg)

![](_page_6_Picture_193.jpeg)

![](_page_7_Picture_215.jpeg)

### **A.2.3 Node View Shortcuts**

[Table A-5](http://docwiki.cisco.com/wiki/ONS_15454_SDH_Procedure_Guide_R8.5.1_--_CTC_Information_and_Shortcuts#Table_A-5:_Node_View_Card_Shortcuts) shows actions on ONS 15454 SDH cards that you can perform by moving your mouse over the CTC window.

#### **Table A-5: Node View Card Shortcuts**

![](_page_7_Picture_216.jpeg)

### **A.2.4 Network View Tasks**

Right-click the network view graphic area or a node, span, or domain to display shortcut menus. [Table A-6](http://docwiki.cisco.com/wiki/ONS_15454_SDH_Procedure_Guide_R8.5.1_--_CTC_Information_and_Shortcuts#Table_A-6:_Network_Management_Tasks_in_Network_View) lists the actions that are available from the network view.

#### **Table A-6: Network Management Tasks in Network View**

![](_page_7_Picture_217.jpeg)

![](_page_8_Picture_263.jpeg)

## **A.2.5 Table Display Options**

Right-clicking a table column displays a menu. [Table A-7](http://docwiki.cisco.com/wiki/ONS_15454_SDH_Procedure_Guide_R8.5.1_--_CTC_Information_and_Shortcuts#Table_A-7:_Table_Display_Options) shows table display options, which include rearranging or hiding CTC table columns and sorting table columns by primary or secondary keys.

#### **Table A-7: Table Display Options**

![](_page_8_Picture_264.jpeg)

![](_page_9_Picture_234.jpeg)

## **A.3 Equipment Inventory**

In node view, the Inventory tab displays information about the ONS 15454 SDH equipment, including:

- Delete button-After highlighting a card with your mouse, use this button to delete the card from node view.
- Reset button-After highlighting a card with your mouse, use this button to reset a card.
- Location-Identifies where the equipment is installed, either chassis or slot number.
- Eqpt Type-Displays the type of equipment but not the specific card name, for example, STM-4 or E-1.
- Actual Eqpt Type-Displays the specific card name, for example, OC12 IR/STM4 SH 1310.
- Admin State-Changes the card service state unless network conditions prevent the change. For more information about card states, refer to the "Enhanced State Model" appendix of the *Cisco ONS 15454 SDH Reference Manual.*
	- ♦ Unlocked-Puts the card in the Unlocked-enabled service state.
	- ♦ Locked,maintenance-Puts the card in the Locked-enabled,maintenance service state.
- Service State-Displays the current card service state, which is an autonomously generated state that gives the overall condition of the card. Service states appear in the format: Primary State-Primary State Qualifier, Secondary State. For more information about card states, refer to the "Administrative and Service States" appendix of the *Cisco ONS 15454 SDH Reference Manual.*
- HW Part #-Displays the hardware part number; this number is printed on the top of the card or equipment piece.
- HW Rev-Displays the hardware revision number.
- Serial #-Displays the equipment serial number; this number is unique to each card.
- CLEI Code-Displays the Common Language Equipment Identifier code.
- Bootroom Rev-Displays the boot read-only memory (ROM) revision number.
- Product ID-Displays the manufacturing product identifier for a hardware component, such as a fan tray, chassis, or card. The Product ID column displays "N/A" for equipment existing before Software Release 4.6.
- Version ID-Displays the manufacturing version identifier for a fan tray, chassis, or card. The Version ID column displays "N/A" for equipment existing before Software R4.6.